Chapter 15

# **Managing the Workload**

# **Chapter Topics**

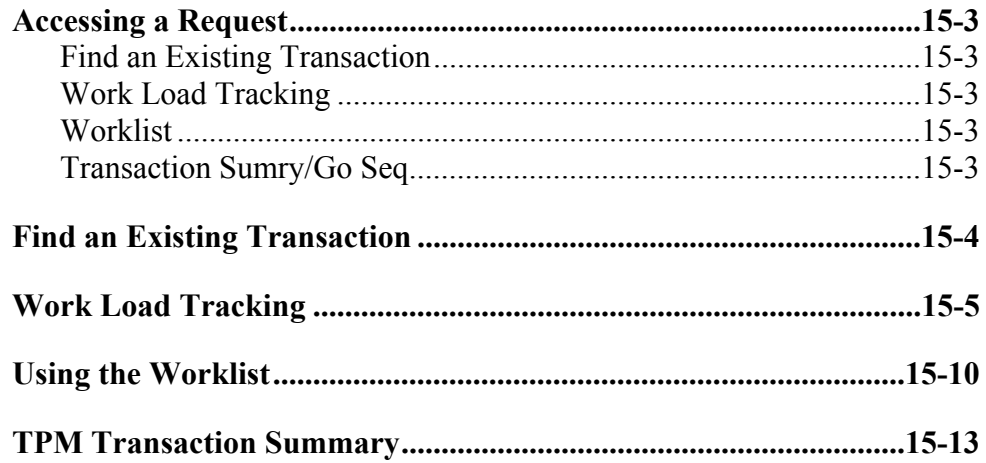

This page intentionally left blank.

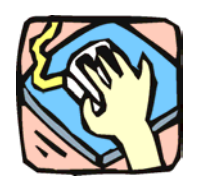

# **Accessing a Request**

To give the NYSTEP user the greatest flexibility possible in pulling information from the system, several different approaches that allow the user to access a transaction have been developed – Find an Existing Transaction, Work Load Tracking, Worklist, and Transaction Sumry/Go Seq.

## **Find an Existing Transaction**

Just as a User initiates a request through the menu groups at the left side of the screen, a transaction can be retrieved using the same method. Simply follow the applicable menu items through the appropriate menu groups.

## **W ork Load Tracking**

Through **Work Load Tracking**, a user can retrieve information about submitted transactions using many criteria, individually or in combination. The criteria available will depend on the transaction type being searched, but some common fields include: **Job Control Number, Agency Code, Form Code**, **Action Code**, **Request Status**, **Request Date** or **Assigned Analyst**. These data entry fields can also order the way the information displays in the **Order By** fields.

### **W orklist**

Within NYSTEP, transactions are routed automatically to the next level of processing. Depending on the type of transaction being submitted, when an operating agency submits a transaction, it is sent to the Worklist, or electronic "inbox", of the appropriate C&C or DOB staff.

When an operating agency requests that a transaction be withdrawn, it is returned to the Worklist of the individual at the previous level. Any transaction withdrawn by C&C at the Agency's request will return to the Agency. Requests withdrawn by an Agency at the DOB level will return to the C&C Analyst, if applicable. All C&C actions except Approved as Requested are also routed back to the Worklist. No notice is given if the transaction is Approved as Requested.

### **Transaction Su mry/Go Seq**

To expedite the processing of requests, the **Trx Sumry** hyperlink provides the option of viewing or working a transaction at the Job Control as well as the Sequence level. The hyperlink also gives the user the ability to go directly to a specific Sequence without requiring the use of the navigation bar to move through all the pages of a multi-sequenced request.

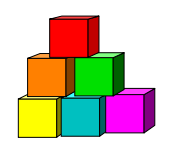

# **Find an Existing Transaction**

The simplest and most straightforward way to access a transaction is to go into the request page directly through the menu items and entering the applicable data.

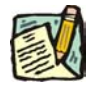

**NOTE:** While the outline below retrieves a 4N/4R long form transaction, the steps are the same for almost all processes.

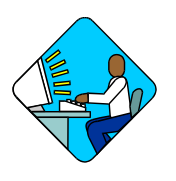

**Access the Page** 

**1.** Click **NY Title and Position Mgmt**, **TPM Long Form Requests, Use**, **4N/4R Transactions**.

*A Search Dialog Box will display* 

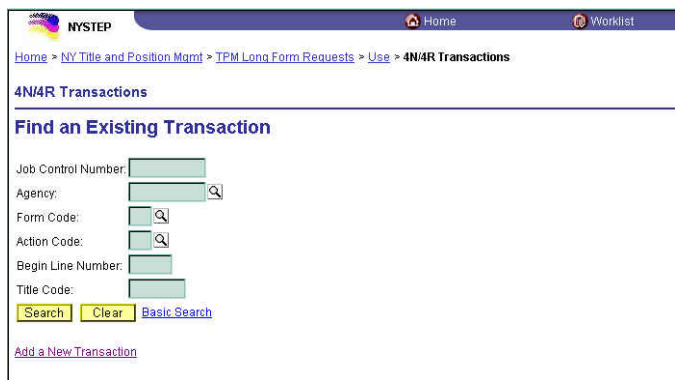

**2.** Enter as much data as necessary to pull up a transaction. Press **Search**.

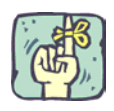

The search can be as broad or as narrow as necessary. Entering the full **Job Control Number** will take the user directly to the requested page. A search can be conducted by entering criteria singly (**Agency**) or in combination (**Agency** and **Action Code**). The more information the tracking system has by which to define the search, the more focused the results.

Different fields may appear in the Search dialog box, depending on the type of transaction being retrieved.

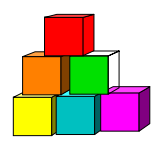

# **W ork Load Tracking**

NYSTEP includes an easy means by which a user can find the status of any transaction submitted by their agency.

Through **Work Load Tracking**, a user can retrieve information using many criteria, individually or in combination. The criteria available will depend on the transaction type being searched, but some common fields include: **Job Control Number, Agency Code, Form Code**, **Action Code**, **Request Status**, **Request Date** or **Assigned Analyst**. These data entry fields can also order the way the information displays in the **Order By** fields.

The information is displayed in rows across the page. Clicking the hyperlink on the **Job Control #** at the beginning of the row will call the transaction up in another window.

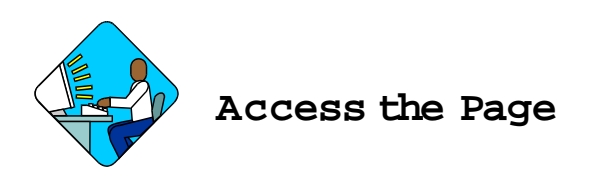

**1.** Click **NY Title and Position Mgmt**., **Work Load Tracking, Use, Work Load Tracking**.

*A Search Dialog Box will display* 

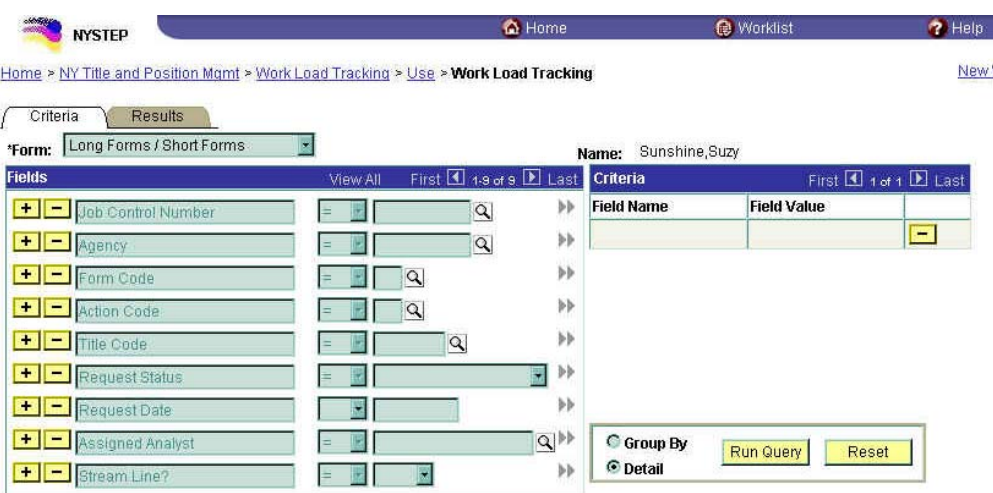

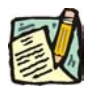

**NOTE:** Field descriptions for this page are found at the end of the Work Load Tracking section

**2.** In the **Form** field, click  $\boxed{\mathbf{r}}$  and select the transaction type.

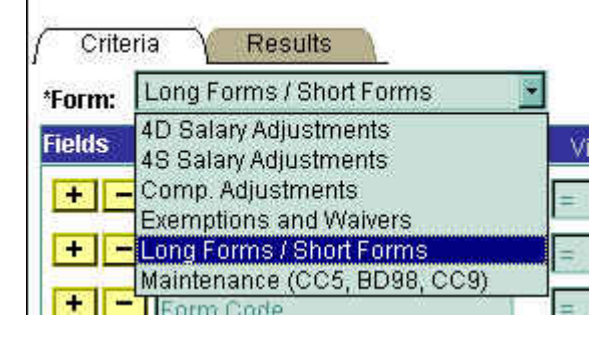

**3.** Select the **Field**(s) to search by. In the appropriate field, enter the necessary data or click  $\mathbf{\Omega}$  and select the code(s). Press **Tab**.

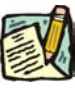

**NOTE:** The criteria available depend on the transaction type being searched for. The data entry fields can also order the way the information displays in the **Order By** fields.

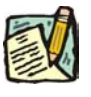

**NOTE:** The data search fields can be modified by adding and deleting rows. To add a row, press the  $\begin{array}{|c|c|c|c|}\n\hline\n\text{+} & \text{button. Pressing} \& \text{will bring up a list of}\n\hline\n\end{array}$ available fields that can be added.

> To delete a row, press the **button.** A message will appear asking the user to confirm the delete. Press **OK** to delete the row. Despite the message, the row will be deleted immediately upon clicking **OK**.

**4.** After selecting the data search field(s), click  $\blacktriangleright$  to move that data to the **Criteria** box.

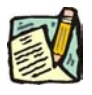

**NOTE:** The system has no information with which to search until data fields have been placed in the **Criteria** box. At least one data field must be entered to begin a search.

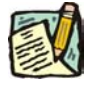

**NOTE:** The criteria fields can be modified by adding and deleting rows. To add a row, press the  $\blacktriangleright$  button in the Fields box. To modify a field, press the **14** button to remove it from the criteria. It can then be modified in the

**Fields** box and placed back into the search criteria.

To remove a field completely, press the  $\Box$  button. A message will appear asking the user to confirm the delete. Press **OK** to delete the row. Despite the message, the row will be deleted immediately upon clicking **OK**.

**5.** To run the report, select how the report should be organized and click the **Run Query** Run Query button. The results can be shown in one of two fashions – by **Group** or **Detail**. **Group** will break down transactions by title code and group them together with a count of the number of transactions. **Detail** will break out the transactions by individual request.

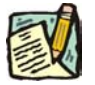

**NOTE:** Detail Reports that contain less than 100 rows of information will appear at the bottom of the **Criteria** page. Over 100 rows of information, a new page will appear under the **Results** tab. Results of the **Group By** sort are on the bottom of the **Criteria** page.

The results of a **Group** search will show rows of information grouped by title code, and will contain the fields **Agency**, **Agency Name**, **Title Code**, **Job Title**, and **Count**.

Results of a **Detail** search also show rows of data, but the fields in that search will vary with the type of transaction. To access the transaction, clicking the **Job Control #** will call the request up on another page.

The results of a **Detail** search can be sorted in a variety of ways by using the **Order By** fields.

Press the  $\overline{Q}$  and select the field by which the results should be sorted. The data can be ordered by three different fields. **Field 1** will order first, followed by **Field 2** and then **Field 3**. Click **Sort** and the data will order as specified.

**6.** To run another report, click **Reset** and enter the information for another search.

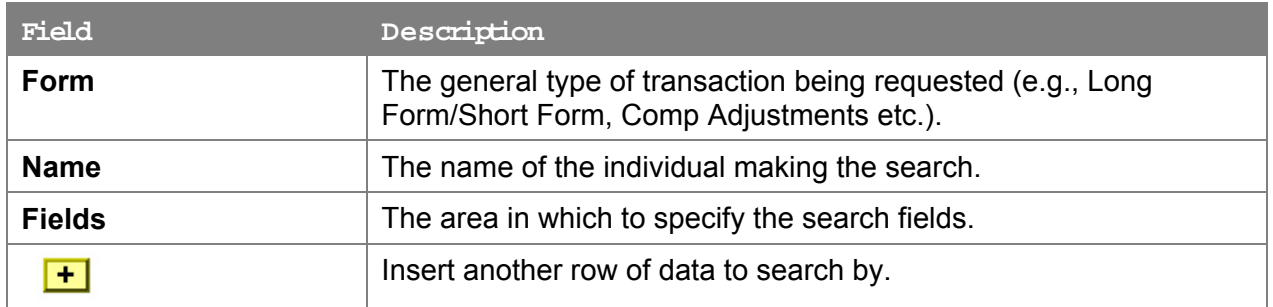

#### **Criteria Page Field Descriptions**

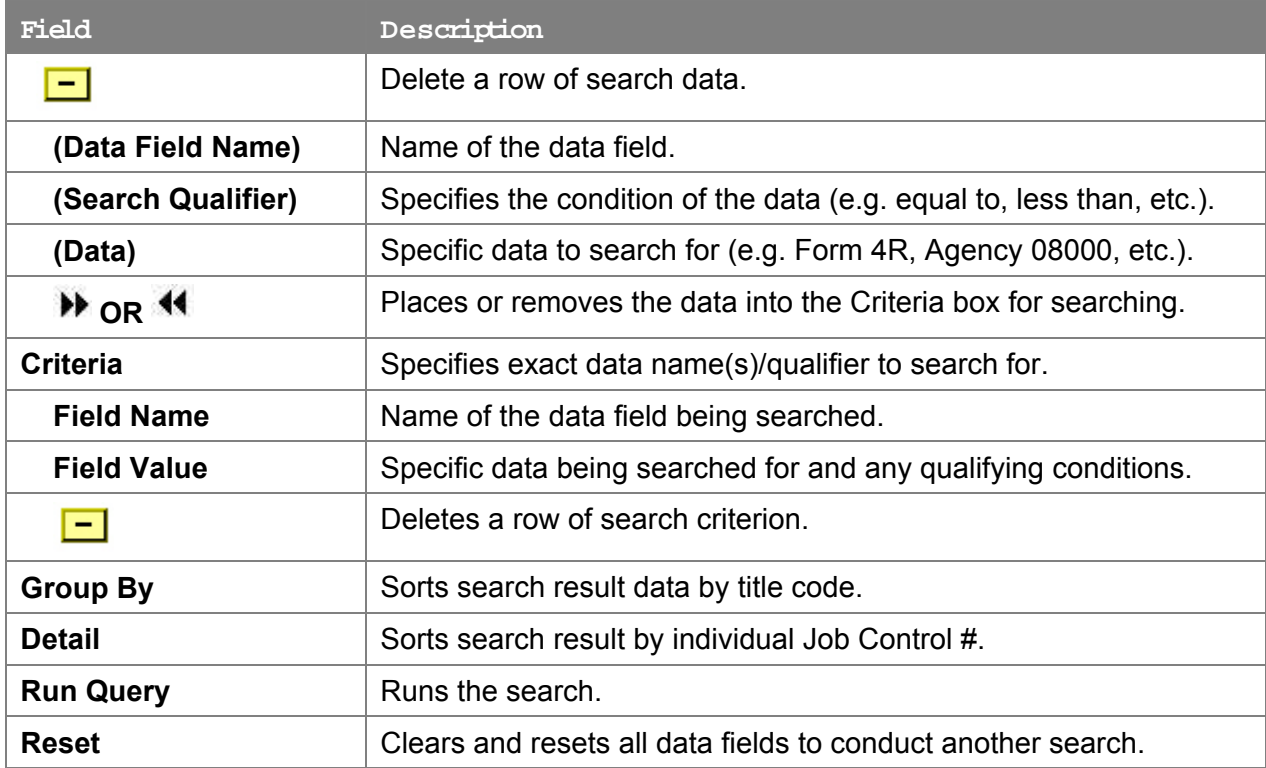

## **Results – Group By Field Descriptions**

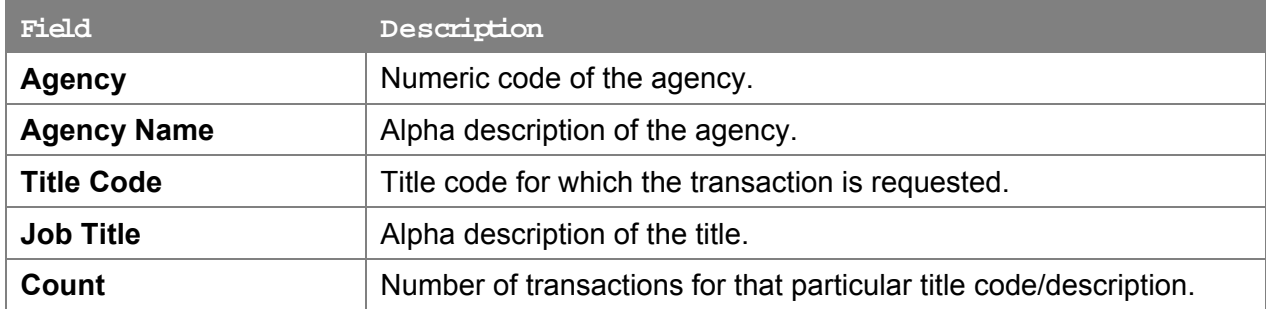

### **Results Page Field Descriptions**

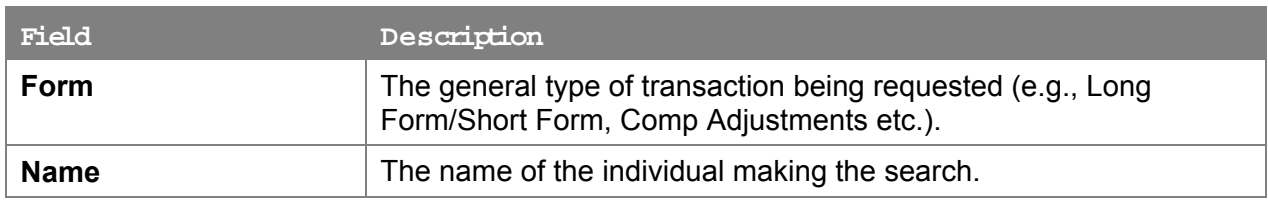

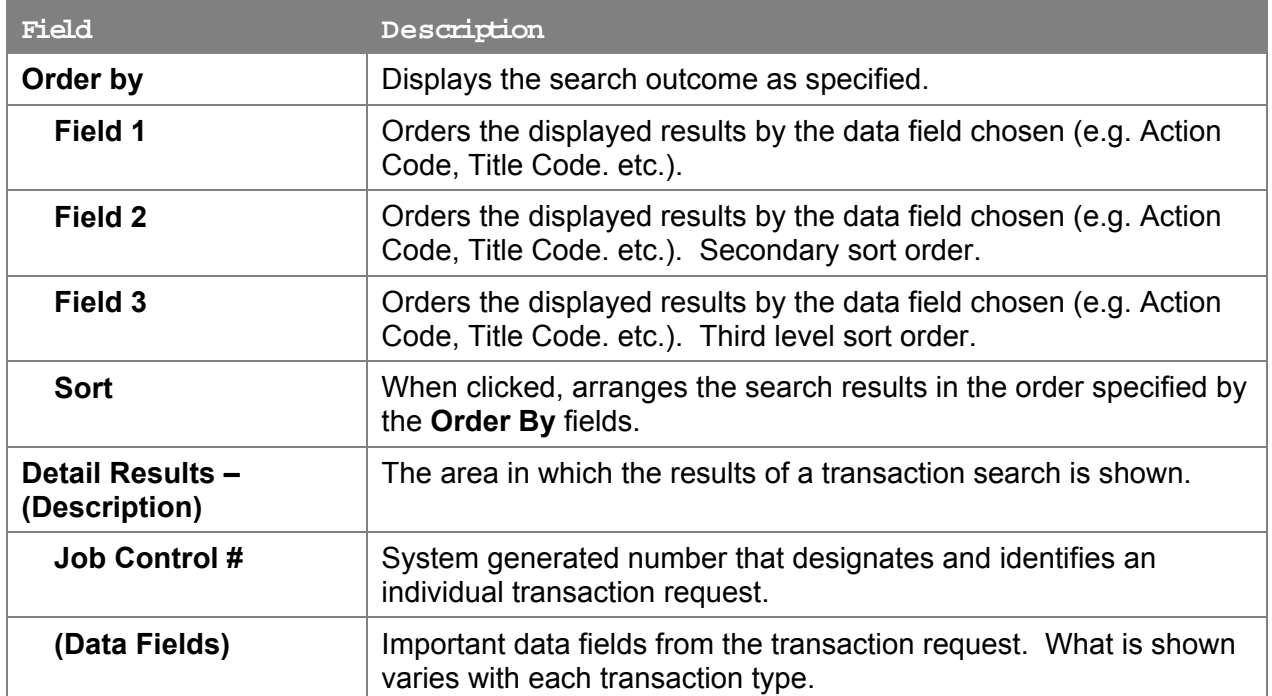

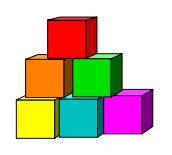

# **Using the Worklist**

Within NYSTEP, transactions are routed automatically to the next level of processing. Depending on the type of transaction being submitted, when an operating agency submits a transaction, it is sent to the Worklist, or electronic "inbox", of the appropriate C&C or DOB staff.

When an operating agency requests that a transaction be withdrawn, it is returned to the Worklist of the individual at the previous level. Any transaction withdrawn by C&C at the Agency's request will return to the Agency. Requests withdrawn by an Agency at the DOB level will return to the C&C Analyst, if applicable. All C&C actions except Approved as Requested are also routed back to the Worklist. No notice is given if the transaction is Approved as Requested.

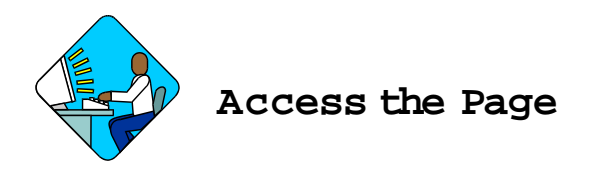

- **1.** Access the NYSTEP Home page.
- **2.** Click **C** Worklist

*A Worklist page will appear.* 

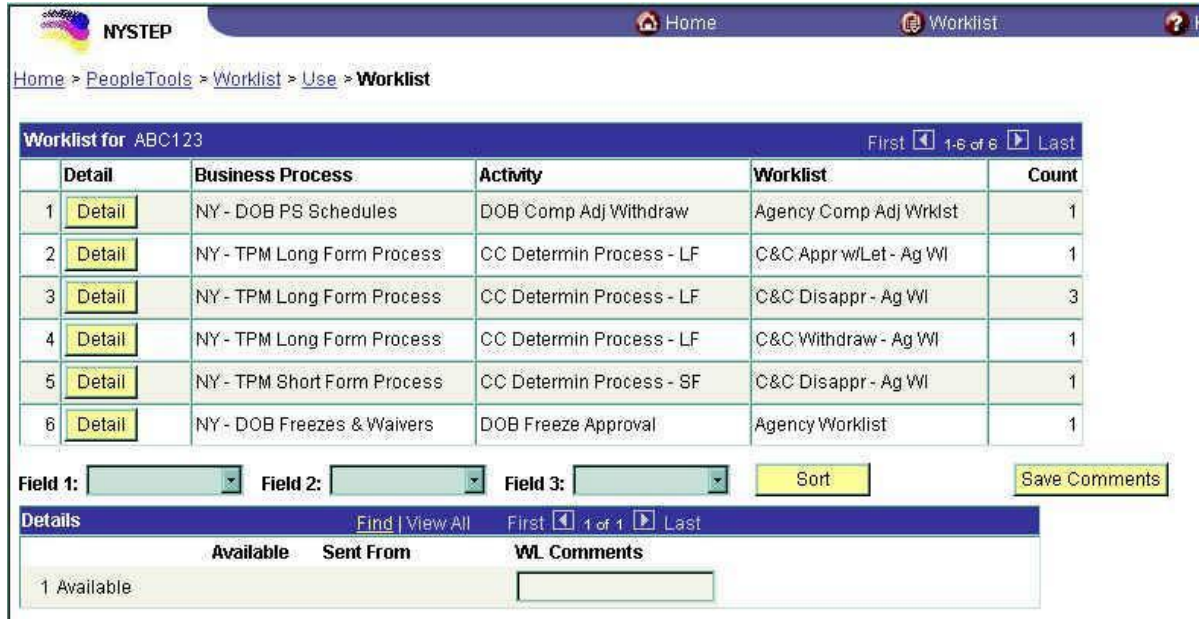

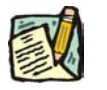

**NOTE:** Field descriptions for this page are found at the end of the Using the Worklist section

The **Worklist** is made up of transaction request data grouped by the **Business Process** (i.e. Long Form, Short Form, etc.), its **Activity** (i.e. CC Determin Process LF), and the Worklist (i.e. C&C Approve).

**3.** Determine the row the request to be worked is in. Click the **Detail** button. The individual transaction requests will appear in a **Details** box at the bottom of the page.

The results of a **Detail** search can be sorted in a variety of ways. Press the  $\Box$  at the end of the **Field (1/2/3)** data box and select the field by which the results should be sorted. The data can be ordered by three different fields. **Field 1** will order first, followed by **Field 2** and then **Field 3**. Click  $\frac{\text{Soft}}{\text{Soft}}$  and the data will order as specified.

**4.** To work an individual transaction request, click **Work It**. The Worklist page will be replaced by the **Transaction Summary** page.

To work an individual sequence, click the **Go Seq** hyperlink. This gives access to only that sequence. To work multiple sequences of a request, click the **Work All Seq** hyperlink. This opens the entire transaction to processing.

To work another transaction without returning to the worklist, click the  $\frac{E[\text{Next in List}]}{P(X)}$  OR **E** Previous in List buttons. To return to the worklist, click the **B** Worklist button.

Brief explanatory comments, limited to 30 characters, can be made in the worklist regarding a request. In the **WL Comments** data field, enter any applicable notes. To keep these comments, the **Save Comments** button must be clicked. Once comments are entered, they cannot be deleted, but they may be edited.

Prior to a request being selected from the Worklist, an item will be marked **Available.** After having clicked the **Work It** hyperlink, the transaction will be marked **Selected** when the Worklist is next accessed.

To clear a transaction from the worklist, highlight the row and click  $\blacktriangleright$ . This will immediately remove the request row from the Worklist.

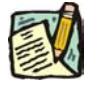

**NOTE:** If a transaction is inadvertently marked worked and removed from a worklist, it can still be accessed using the menu items and Find an Existing Transaction. Enter the transaction information into the search dialog box.

**NOTE:** Withdrawn transactions are returned to the Requestor and placed on the worklist. The transaction is held in the worklist for a period of 60 days, and then purged from the system. The Requestor can remove the transaction prior to the 60-day sunset by marking the item worked.

#### **W orklist Field Descriptions**

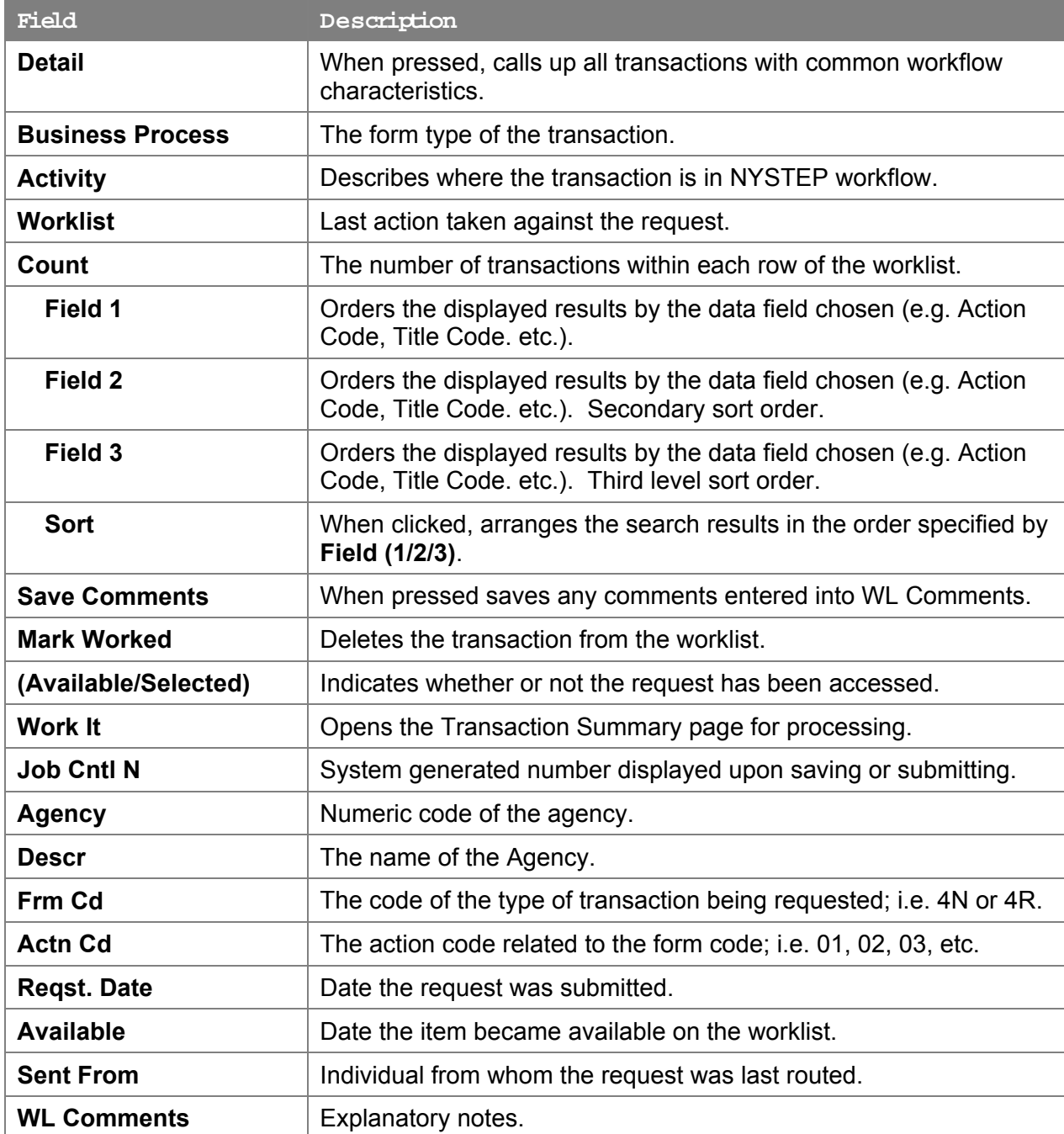

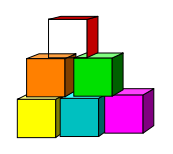

# **TP M Transaction Sum mary**

To expedite the processing of extensive, multi-sequenced requests, **TPM Transaction Summary** allows a user to go directly to a specific sequence without having to scroll through all the pages of a transaction. The button allows viewing and working of a transaction.

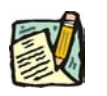

**NOTE:** While the outline below retrieves an § 130 Salary Adjustment long form transaction, the steps are the same for almost all processes. The dialog box may contain different data for the different types of transactions.

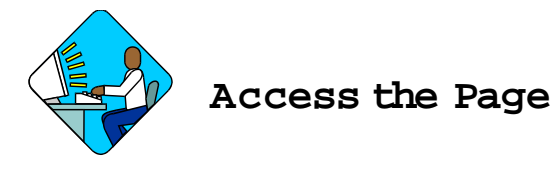

*Option 1.*

**1.** Click **NY Title and Position Mgmt**, **TPM Transaction Sumry/Go Seq**, **Use**, **TPM Transaction Summary**.

*A Search Dialog Box will display.* 

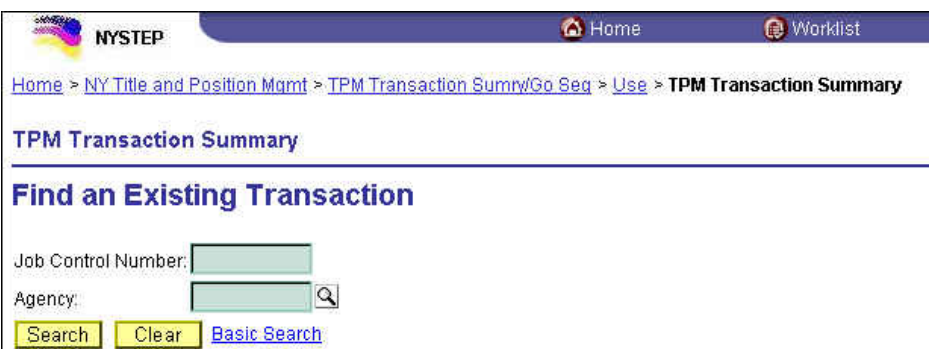

**2.** Enter the **Job Control Number** or the **Agency** code. Press **Search**. The **Job Control Number** will take the user directly to the **Transaction Summary** page. The **Agency** code will list all the transactions for that agency. Highlight the applicable request and click **OK**. This will take the user to the **Transaction Summary** page.

*Option 2.* Go through **Worklist** to access directly the **Transaction Summary** page.

### *Option 3.*

**1.** Click **NY Title and Position Mgmt**, **TPM Transaction Sumry/Go Seq**. Then click **Use, S 130 Salary Adjustments – Seq**

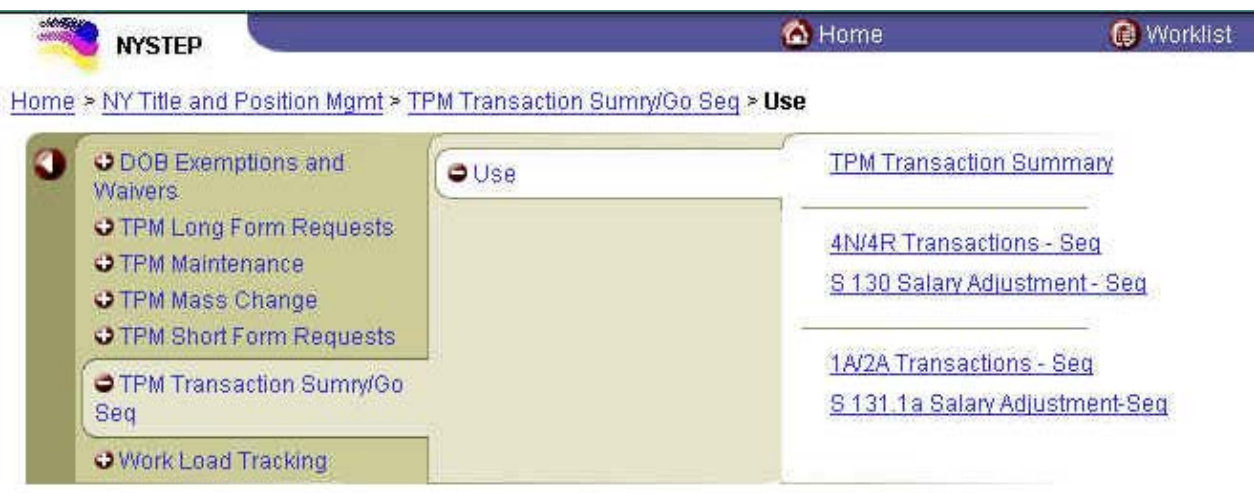

## *A Search Dialog Box will display*

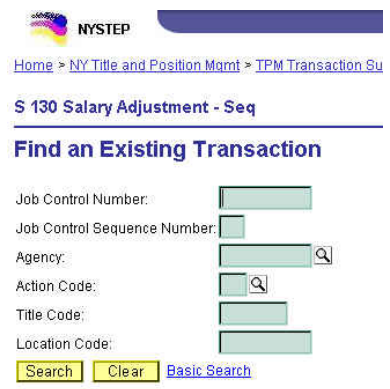

**2.** Enter the data necessary to retrieve the transaction request. Press **Search**. Except for **Job Control Sequence Number**, all fields work independently. The **Job Control Sequence Number** must be used in conjunction with the **Job Control Number** field. The **Agency** and/or the **Action Code** will list all the transactions for that agency. Highlight the applicable request and click **OK**. This will take the user to the **Request** page.

### *Option 4.*

**1.** Use **Work Load Tracking** to access the specific transaction request. This will take the user to the **Request** page.

If an option has been used that does not go directly to the **TPM Transaction Summary** page, click the  $\frac{Tx}{}$  Summ button.

*The TPM Transaction Summary page appears* 

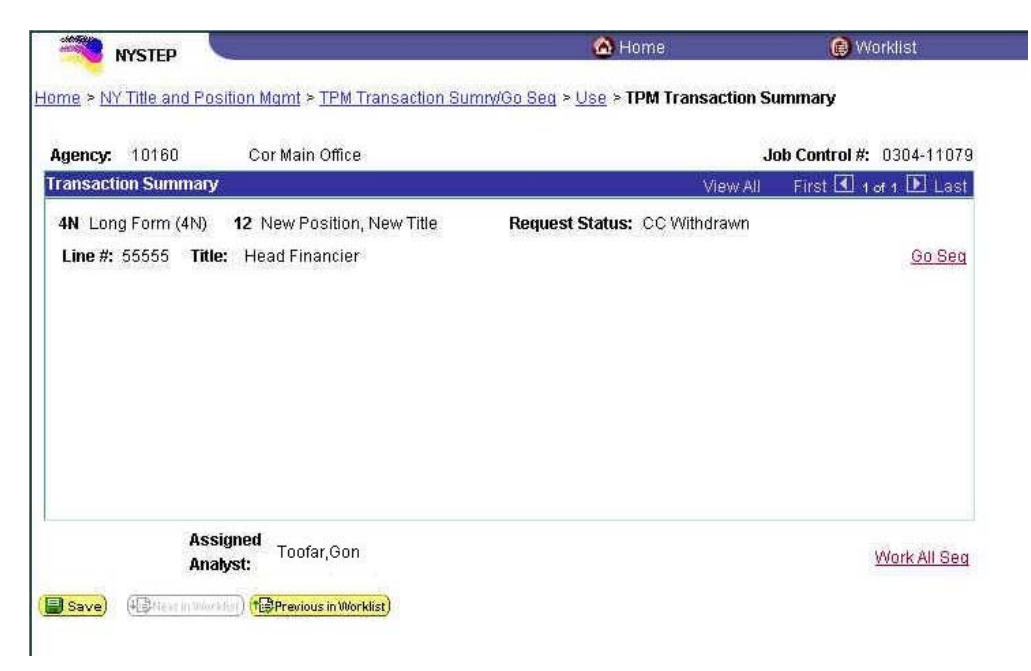

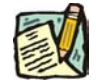

**NOTE:** Field descriptions for this page are found at the end of the TPM Transaction Summary section

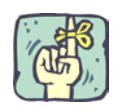

The **TPM Transaction Summary** page is an information page that is used to transfer the user to the original request page and/or sequence. The user can access all of the sequences within a given request, or go to a specific individual sequence.

The **TPM Transaction Summary** page will display the highlighting data for a specific sequence number within a request. Depending on how the **TPM Transaction Summary** page has been accessed, there may be multiple sequences listed on the page. If there are more than four sequences, the navigation buttons at the top of the Transaction Summary box can be used to access them.

If the user would like to work all sequences of a transaction, clicking the Work All Seq hyperlink will open the request and give the User access to all sequence numbers in that request.

To work an individual transaction, click the  $\frac{G_0 S g g}{F}$  hyperlink. This will call up the agency request page for that individual sequence. From there, a user can review the originally submitted request on the **Request** page.

To move on to the next sequence within a transaction, click  $\frac{Tx \text{SumM}}{Tx \text{SumM}}$  to return to the **TPM Transaction Summary** page. Click the **GO** Seq hyperlink on the desired sequence and continue to work the request.

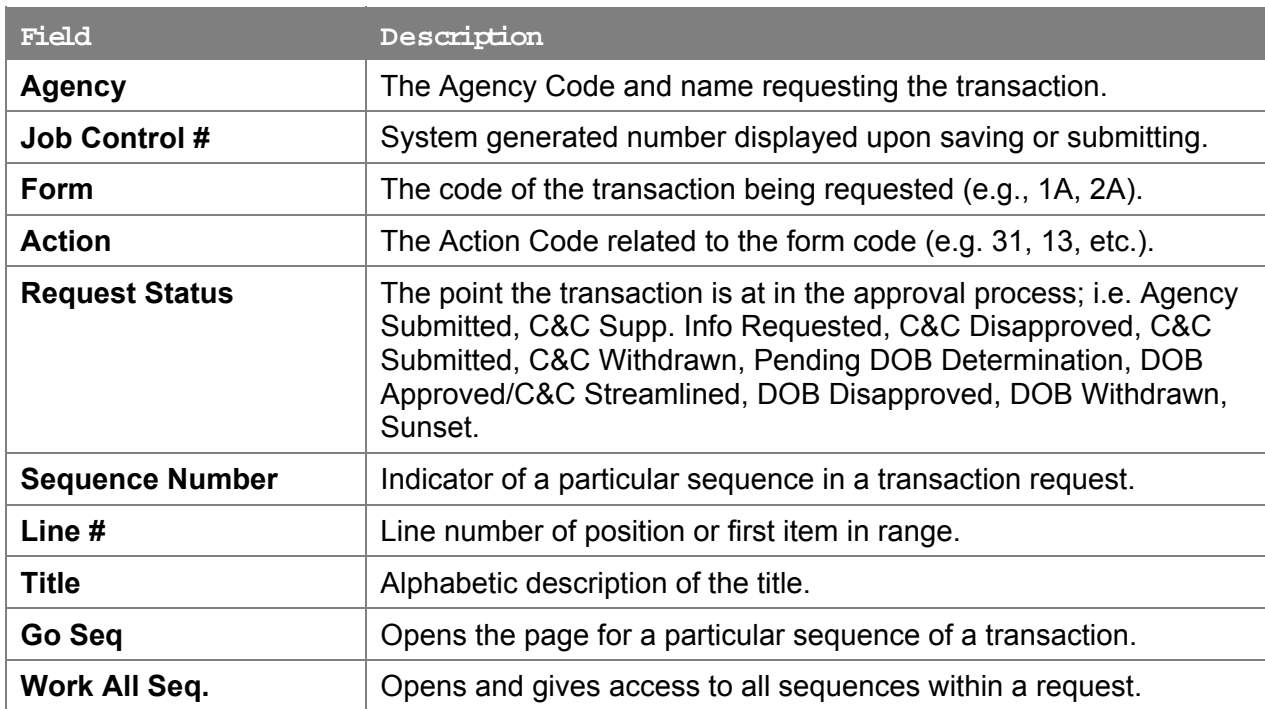

### **TP M Transaction Sum m ary Page Field Descriptions**